- **Do** use pictures of something other than yourself for cover and profile photos. Cover and profile photos are always Public.
- **Do** use caution when posting images and videos of you or your family. Be aware of your surroundings, to include identifiable locations and any other personal security vulnerabilities.
- **Do** select "Only Me" or "Friends" for all available settings options. Ensure that family members take similar precautions with their accounts.
- **Don't** add your birthdate, location, phone number, or other personal details to your profile. If you do add this information, make sure its privacy toggle is set to "Only Me."
- **Don't** link your Facebook account to any third-party applications such as Twitter, LinkedIn, or gaming apps.
- **Don't** establish connections with individuals you do not know and trust.
- **Don't** discuss specific or sensitive details on Facebook…keep discussions general.

#### **Privacy Checkup**

Starting at the Home Page, select the Down Arrow in the top right corner (shown below) and select "Settings & Privacy." Next, select "Privacy Checkup" and walk through each box on the screen that follows. This is an abbreviated version of the full privacy settings review. You could also use this feature to complete checks on a regular basis, for instance each month, just to make sure you stay on top of changes. Secondly, you can select "Privacy Shortcuts" to quickly get to additional privacy information and access useful details about Facebook's ad policy and processes.

In recent years, Facebook has continuously enhanced its privacy efforts to better protect user data. As a result, settings change often, and new settings may be added at any time.

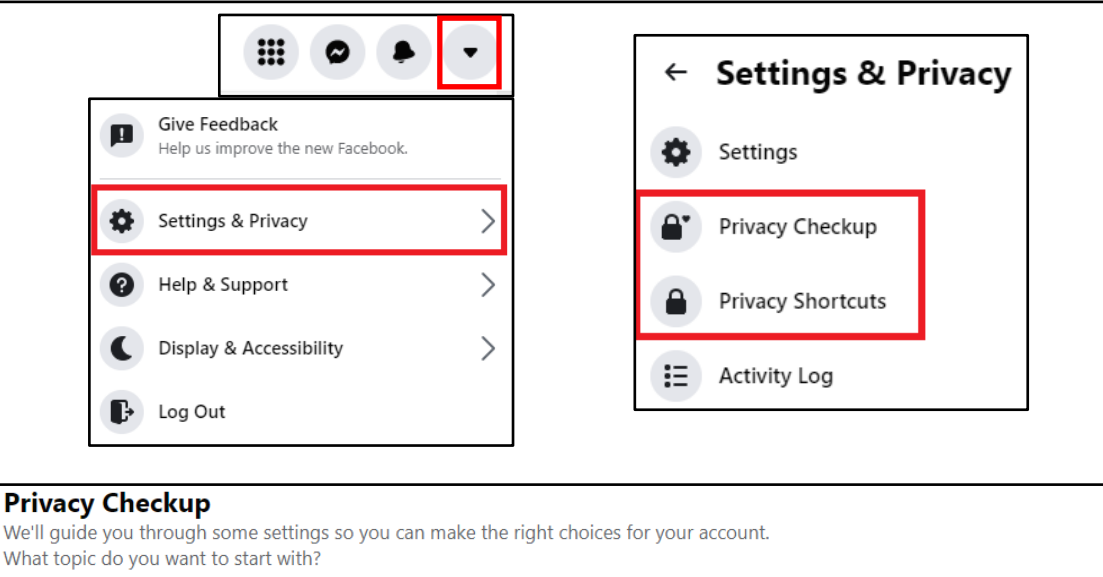

#### Who can see what you How people can find Your data settings on How to keep your Your ad preferences on you on Facebook share account secure Facebook Facebook

Starting in the "General" section, go through and review your information. Remember, your "Username" (in your profile URL) will be Public, along with your "Name." In this section you can add a new email address and phone number, decide what happens with your account when you die, and direct Facebook ads to a different email address.

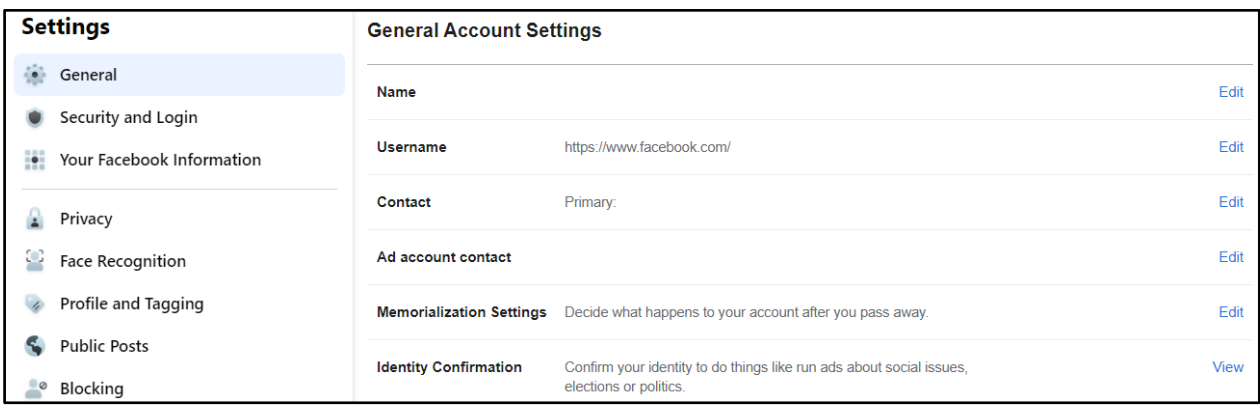

Under "Security and Login," look at the "Where You're Logged In" section and ensure you recognize each location Facebook has you logged in from. Some of these locations can be repetitive based on different sessions, devices, or browsers. If you do not recognize a location, you can select the three dots and choose "Not You?" Facebook will take you through steps to help ensure your account is secure. Next, under "Login," select "Save your login info," you have the choice to keep yourself logged in on any device you choose. It is recommended that you NOT enable this function, and instead choose to log in each time you open Facebook. This way your account is secure even if you lose your computer or mobile device. Select the "Edit" button to the right of the "Save your login info" and then select "Remove saved login info."

![](_page_1_Picture_135.jpeg)

**SAFEGUARD** Digital I d e n t i t y Pr o t e c t i o n To o l k i t

### **FEB 2025 EDITION**

Next, go back to the column on the left-hand side and select "Your Facebook Information." Select "Off-Facebook Activity" and clear your history. It is highly recommended that you forbid Facebook from tracking your "Off-line" activity. Select "Clear History" and click on the "Clear History" button on the pop-up. Also consider selecting "More Options," then "Manage Future Activity" to limit the kinds of information Facebook can collect from your "Off-Facebook Activity" in the future. Follow the prompts to "Manage Future Activity."

![](_page_2_Figure_2.jpeg)

Now head back to your "Settings" page and select "Privacy" from the tabs on the left side. Completing this section is one of the most important aspects to keeping your information safeguarded on Facebook. This section puts you, the user in charge of decisions about where your data goes and who can see it. Take some time to ensure each section is set to your preference. It is recommended no category be set to "Public." If you have friends on your Facebook that you do not fully trust, it is a good idea to select "Only Me" where your personal information is concerned.

It is recommended choosing "Only Me" wherever possible but understand that this could undermine the "social" intent of Facebook. It is strongly recommended you leave the "Only Me" setting for "Who can see your friends list" to protect yourself and your social network. Where you cannot leave "Only Me" selected, the next best option is to choose "Friends." Finally, it is recommended you do not allow Facebook to link other search engines to your profile.

![](_page_2_Picture_172.jpeg)

Next, head back over to the left side "Settings" menu and select "Face Recognition." It is recommended that you not allow Facebook to recognize your face in videos or photos. Simply select "Edit" and "No" from the drop-down menu.

![](_page_3_Picture_149.jpeg)

Now select "Profile and Tagging" from the side "Settings" menu. It is recommended that all items be updated from "Public" to either "Friends" or "Only Me." Make sure to turn "On" each section under "Reviewing" so that any tag created with your name on it requires your review before being posted.

Under "Reviewing," you can also view your profile from the perspective of the public. Select "View As" next to "Review what other people see on your profile." While reviewing your profile from the public perspective, take note of anything you want to lock down or delete, such as old profile pictures.

![](_page_3_Picture_150.jpeg)

In the "Location" section make sure Facebook shows your location as "Off." You must also turn your location settings to "Off" on each of your mobile devices to ensure your location data is not shared with Facebook.

![](_page_3_Picture_151.jpeg)

**SAFEGUARD** 5<br>N Digital I d e n t i t y Pr o t e c t i o n To o l k i t

**FEB 2025 EDITION**

The "Stories" function has become popular, so it is important to remember to lock it down. Luckily, Facebook has created a new feature that prohibits others from sharing your Stories. Select "Stories" from the Settings menu and set both "Sharing Options" to "Don't Allow."

![](_page_4_Picture_286.jpeg)

**Sharing Options** Allow others to share your public stories to their own story?

Don't allo Allow people to share your stories if you mention them?

Don't alloy

Edit

Edit

Now for the "Apps and Websites" section. For security purposes, this section should have zero apps or websites listed. If there are any apps or websites listed, it means you have allowed them to log you in with your Facebook account or to share data between platforms.

If you have allowed apps or websites access to your Facebook account, you can remove and delete those accesses here. Make sure to check the "Active" and "Expired" section tabs at the top of this box.

![](_page_4_Picture_287.jpeg)

 $\left\langle \right\rangle$ 

 $\mathcal{P}$ 

 $\,$ 

Categories used to reach you Profile information, interests and other categories used to reach vou Audience-based advertising ā Advertisers using your activity or information Ads shown off of Facebook ⊟ How advertisers can reach you through off-Facebook ads **Social Interactions** Who can see your social interactions alongside ads? Control how this advertiser's lists are used for advertising Advertisers can upload lists or use lists that other advertisers have uploaded to show you or exclude you from seeing ads. Lists can contain contact information, for example, an email address or phone number, that is hashe natched against our existing list of users. The identity of matched<br>isers is not revealed to the advertiser during the matching process. See More Showing Ads to You Using a List ther lists ODC CA has uploaded can be used to show Don't Allow Excluding You From Seeing Ads Using a List

led can be used to

important here is the "Ad Settings" section. In this section you can manage where Facebook allows ads to pull information about you from. It is recommended that you do not allow Facebook to personalize ads for you on any account you may have linked to Facebook (which ideally should be none). Next in "Categories used to reach you" it is recommended that you toggle each section to off so that Facebook ads cannot use your personal information to provide ads to you. In this same section it is also important to review the "Interest Categories" and the "Other Categories," both of which have additional information that can be limited. Now, select "Audience-based advertising" to review each advertiser that uses your information to generate ads. It is a best practice to go through each listed advertiser who is using your information. Select the advertiser then select the section under "Why are you in this advertiser's audience?" and select "Don't Allow" in each section where it is permitted (shown to the left highlighted in red). Finally, select "Ads shown off of Facebook" where it is recommended you select "Not Allowed" to prevent advertisers from pushing ads to you while off Facebook.

**FEB 2025 EDITION**

clude you from seeing ads. See an example.

Don't Allow

Now that you have completed the "Settin sections, let's secure your personal profil information. From the "Home" screen, se your profile picture or username to take y your profile page. Next, select "About" on profile page. You should go through each in the "About" section and make sure the privacy settings are as secure as possible You will see two update opportunities for item: "Privacy" and "Edit." For whom the information is seen by, it is recommended choose "Only Me" as much as possible, a "Friends" as a second choice. When editi remember to include the least amount of information possible wherever you can. You can leave some inputs blank but when you need to provide information, keep it vagu E

Next is the "Friends" section. Here, selee the ellipsis button in the upper right corn the section. Select "Edit Privacy" and the adjust the settings in the pop -up box (see right). It is recommended setting all three options to "Only Me."

The things you "Like" on Facebook can analyzed to create an accurate profile of This information can be a lot more danger than you might imagine. In the "About" section, scroll down to "Likes" and you v able to control who sees each category selecting the ellipsis button to the right of interest (e.g., sports, music). Select "Edit Privacy" and set your "Likes Privacy" icon "Only Me" or "Friends" on each section. Me" is the most secure choice and recommended whenever possible.

Although you have enhanced the security your "Likes" categories, you will need to the process in each section that is currently visible on your profile. If you do not want need people to view what you "Like," it is recommended that all topics be "Only M order to prevent unknown users from gaing information about you.

![](_page_5_Picture_253.jpeg)